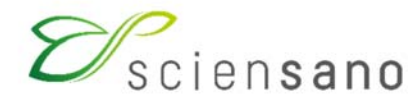

**Service: Qualité des laboratoires** 

# **MANUEL D'UTILISATION DU TOOLKIT : EEQ PARASITOLOGIE**

(Instructions pour les participants)

**Date de mise à jour : 22/02/2022** 

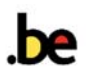

# **Manuel d'utilisation du Toolkit : enquête parasitologie**

Se connecter d'abord au Toolkit: il y a deux manières pour ce faire:

- par le site web du service de Qualité des Laboratoires (https://www.wiv-isp.be/QML/index fr.htm); ensuite sélectionner dans la colonne de gauche sous la rubrique « BIOLOGIE CLINIQUE » « TOOLKIT »
- ou directement: https://ql.sciensano.be.

Ensuite introduisez votre numéro de labo et votre mot de passe (Fig. 1). Vous pouvez retrouver votre numéro de labo sur toute correspondance personnalisée que nous vous envoyons; le mot de passe est le même que celui que vous utilisez dans les autres programmes EEQ. Si vous ne connaissez pas ce mot de passe, vous pouvez le demander soit à votre directeur de labo (qui a reçu il y a quelques années une lettre mentionnant ce mot de passe) soit à vos collègues d'autres programmes EEQ ou envoyer une demande par e-mail à EQAtoolkit@sciensano.be après quoi nous vous enverrons en retour un e-mail qui reprendra le mot de passe de votre laboratoire.

Ensuite vous cliquez sur la flèche **pour vous connecter (Fig. 1).** 

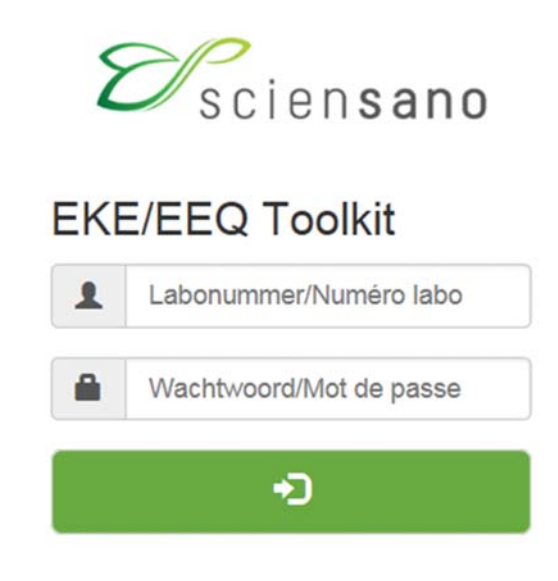

**Fig. 1** 

A la page suivante vous choisissez le domaine « PARASITOLOGIE » dans la liste déroulante (Fig. 2).

Choisissez un domaine

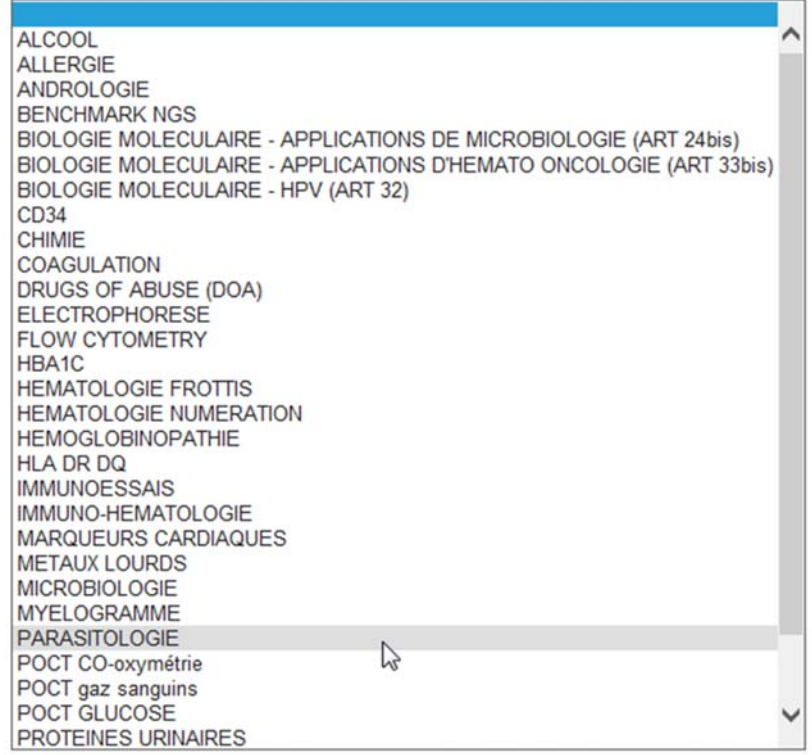

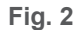

Vous avez maintenant accès à la page d'accueil de la parasitologie où vous choisissez « INTRODUCTION RESULTATS » (Fig. 3).

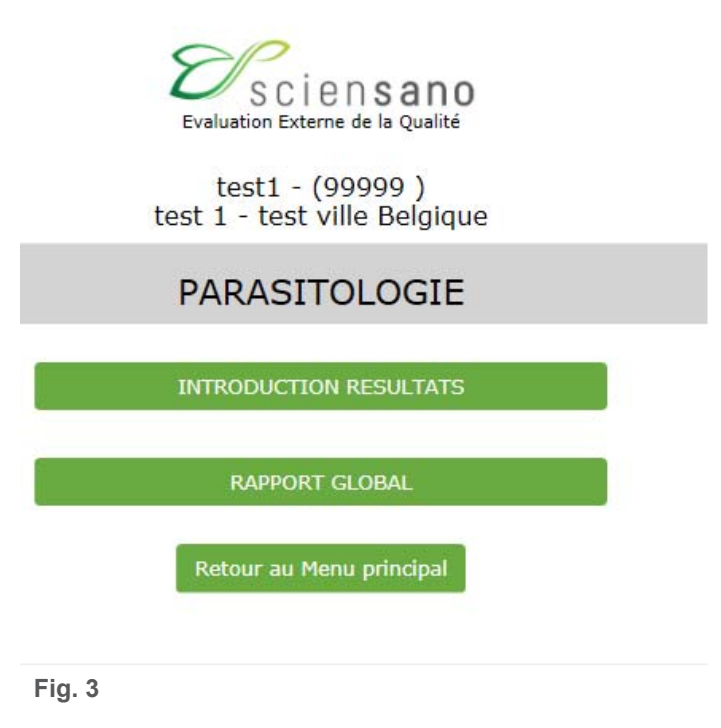

A la page suivante (Fig. 4), vous pouvez choisir, à l'aide des listes déroulantes, l'enquête et l'échantillon. Le plus simple est de choisir « Tous les échantillons de cette enquête », mais vous pouvez choisir chaque échantillon séparément si vous le souhaitez. Après avoir fait votre choix, vous cliquez sur « SUBMIT » (Fig. 4).

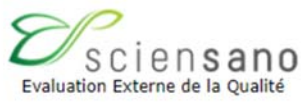

# Veuillez sélectionner l'enquête et l'échantillon

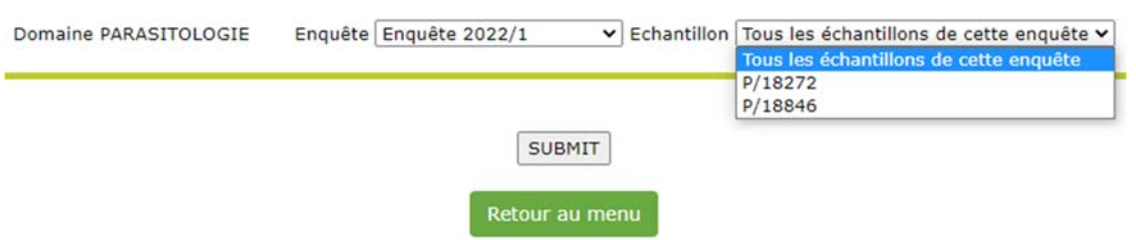

## **Fig. 4**

Vous arrivez à la page où vous pouvez introduire vos résultats (Fig. 5). En haut de page : remplir la « Date de réception de l'échantillon » à l'aide d'une liste déroulante. S'il y a plusieurs échantillons par enquête, vous ne devez introduire ces données qu'une fois; le système les enregistre et les fait apparaître automatiquement pour le ou les échantillons suivants. Vous pouvez également prendre connaissance de la date de clôture de l'enquête.

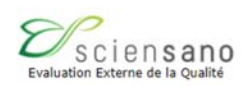

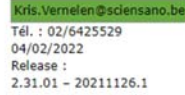

#### test1 sdfsdfsdfsdfsdvsdvs s - (99999) test - test ville Belgique

#### Résultats pour PARASITOLOGIE Enquête 2022/1

Date 04-02-2022 16:05 Date de réception de l'échantillon 22/01/2022

Date de clôture  $31 - 01 - 2022$ 

## **INFORMATION:**

REMARQUES : Contrairement à la bactériologie (où vous ne devez qu'identifier les pathogènes), nous vous demandons pour la parasitologie d'identifier tous les parasites (pathogènes et non-pathogènes).

Si l'échantillon est une suspension de selles: pas de quantification (selles diluées au formol).

Si l'échantillon est un frottis de sang : - Microfilaires : donner la quantité par frottis - Protozoaires : vous pouvez répondre la quantité en nombre de parasites asexués par µl ou en % de globules rouges infectés; la façon d'effectuer ce comptage est reprise dans le document « Comptage parasites Plasmodium » que vous pouvez retrouver ici:

iv-isp.be/OML/act es/ fr/br lity/broch

(puis choisir la brochure : « Comptage de parasites Plasmodium dans le sang »)

Nos échantillons de selles sont conservés dans le formol; ceci peut interférer avec les tests d'antigène. Nos échantillons ne sont donc utilisables que pour l'examen microscopique. Pour les échantillons de selles, nous vous demandons également de rechercher les coccidies.

Données cliniques :

P/18272

Un homme est admis à l'hôpital avec une dysenterie sévère.

P/18846

Un enfant de 3 ans originaire d'Argentine atterrit à Zaventem. Dès son arrivée il se plaint de douleurs abdominales diffuses.

**Fig. 5**

Vous avez la possibilité de répondre 3 parasites par échantillon. Si vous n'avez trouvé qu'un parasite, vous ne devez évidemment remplir que le champ « Parasite 1 ». Si vous n'avez trouvez aucun parasite, vous répondez « Absence de parasites » dans le champ « Parasite 1 ». Si vous introduisez cette réponse, les autres champs sont « verrouillés » de sorte qu'il est impossible de les remplir.

Vous devez remplir au moins le champ « Parasite 1 ».

Tous les champs doivent être remplis à l'aide des listes déroulantes.

- S'il s'agit d'un échantillon de selles, vous ne devez répondre que le « Stade d'évolution » et l'identification « ID Parasite ». Il est obligatoire de répondre les deux champs (par parasite) (Fig. 6).

# Echantillon P/18272

# **PARASITES SELLES**

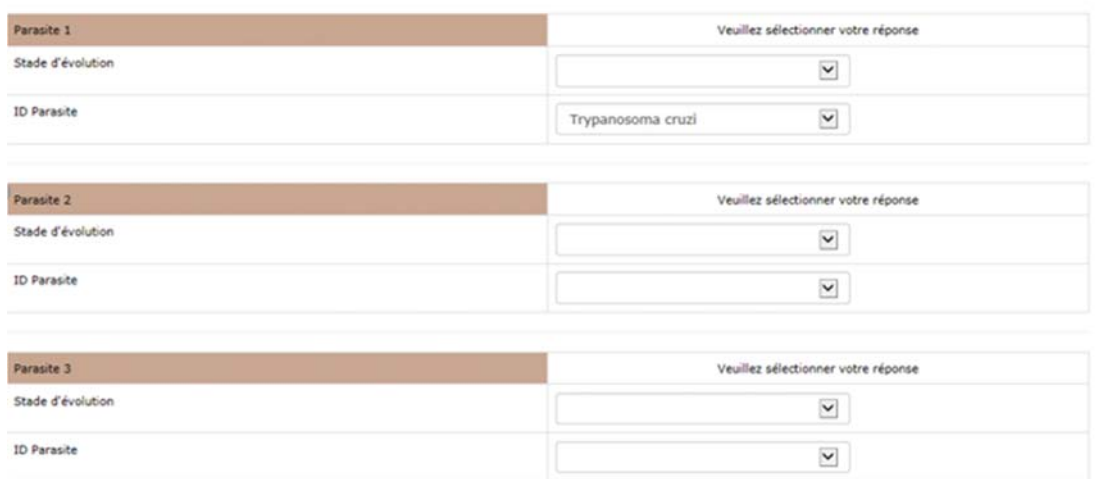

### **Fig. 6**

S'il s'agit d'un frottis, vous devez remplir les champs « Stade d'évolution », « ID Parasite », « Unité utilisée » et « Nombre de parasites ». Il est obligatoire de répondre les 4 champs (par parasite) (Fig. 7).

Echantillon P/16093

#### **PARASITES SANG**

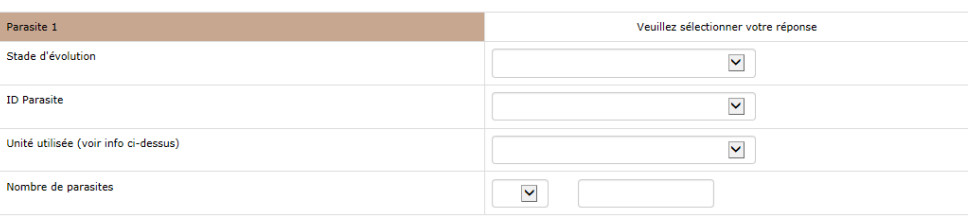

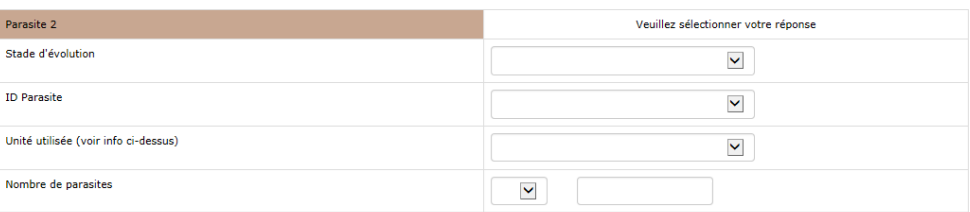

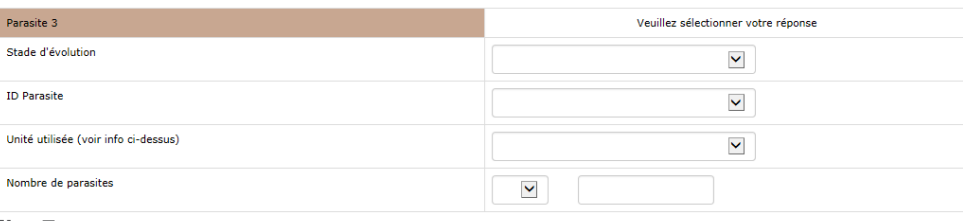

**Fig. 7** 

### **Comptage de parasites Plasmodium dans le sang**

La méthode la plus précise pour déterminer la parasitémie, qui est conseillée par l'OMS<sup>1</sup>, consiste à compter le nombre de parasites asexués (PA) (trophozoïtes et schizontes) vis-à-vis d'un nombre fixe de globules blancs (GB) dans la goutte épaisse et de calculer ensuite le nombre de PA/µl de préférence sur base du nombre exacte de GB du patient ou sinon sur base d'un nombre standard de 8000 GB/µl (si la quantité exacte des GB du patient n'est pas connue). Si vous avez retrouvé aussi bien des trophozoïtes que des schizontes dans le frottis, vous pouvez introduire le même nombre pour les deux stades d'évolution, et indiquer dans le texte libre qu'il s'agit du nombre total de « parasites asexués/ul (trophozoïtes et schizontes) ».

A l'IMT nous comptons le nombre PA vis-à-vis de 200 GB. Si on compte sur 200 GB moins de 100 PA, nous comptons jusque 500 GB. Si on compte 500 PA avant d'avoir compté 200 GB, on compte le nombre de PA et de GB de ce champ et on arrête le comptage.

Formule si le nombre exact de GB du patient est connu:

Nombre de PA  $x$  nombre de GB/µl du patient = Nombre de PA/µl Nombre de GB comptés

Ou si le nombre exact de GB du patient n'est pas connu:

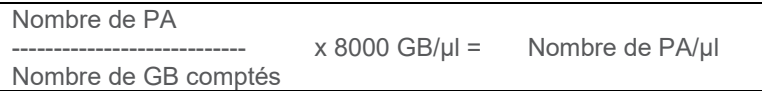

Si on ne dispose pas de goutte épaisse, ou si le nombre de PA dans la goutte épaisse est trop élevé pour compter, on peut compter dans un frottis le nombre de PA vis-à-vis un nombre de globules rouges (GR) et calculer le nombre de PA/µl de préférence sur base d'un nombre exact de GR/µl du patient ou sinon sur base d'un nombre standard de  $5.10^6$  GR/ $\mu$ l. Une alternative est d'exprimer la parasitémie comme pourcentage ou pour mille de GR infectés.

On compte le nombre de GR dans un ou plusieurs champs où les GR sont distribués régulièrement et comptables et si nécessaire on fait la moyenne. Dans la même partie du frottis on compte le nombre de GR infectés par champs dans un certain nombre de champs. C'est une bonne pratique de décrire le nombre de champs qu'il faut compter (p.ex. 25 ou 30), dans une procédure de laboratoire avec la possibilité de la modifier si le nombre de GR infectés est très élevé ou très bas.

Formule si le nombre exact de GR du patient est connu:

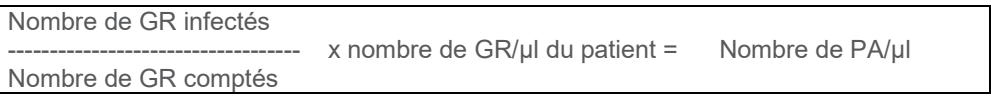

Ou si le nombre exact de GR du patient n'est pas connu:

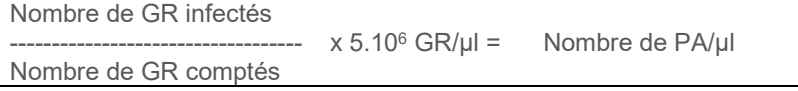

Formule pour calculer le pourcentage de GR infectés:

Nombre de GR infectés ------------------------------------- x 100 = % de GR infectés Nombre de GR comptés

Si on part d'une quantité de  $5.10^6$  GR/ $\mu$ l, une parasitémie de 50.000 PA/ $\mu$ l est égale à 1%.

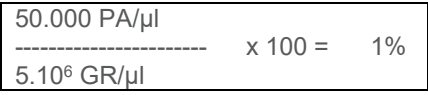

### Références

WHO Basic malaria microscopy – 2nd edition. Part 1: Learner's guide. ISBN 978 92 4 154782 6

Si vous envoyez en routine l'échantillon à un centre de référence, vous devez cocher la case à côté de cette question (Fig. 8).

# QUESTIONS SUPPLEMENTAIRES

Si en routine, vous envoyez cet échantillon à un laboratoire de référence, veuillez cocher la case à côté (00270) ✓

## **Fig. 8**

Si vous le souhaitez, vous pouvez mentionner d'éventuelles remarques dans le texte libre (Fig. 9).

# **Texte libre**

### **Fig. 9**

Après que vous ayez introduit tous vos résultats, vous cliquez sur « SUBMIT » (Fig. 10).

**SUBMIT** 

**Fig. 10** 

Vous recevez une page qui reprend les réponses que vous avez introduites. Afin d'avoir une preuve écrite de votre réponse, nous vous conseillons d'imprimer cette page (Fig. 11).

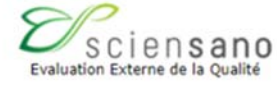

test1 sdfsdfsdfsdfsdvsdvs s - (99999) test - test ville Belgique

# Aperçu des résultats introduits PARASITOLOGIE Enquête 2022/1

Vous pouvez imprimer cette page pour assurer la traçabilité des données encodées.

Date 04-02-2022 16:00 Date de réception de l'échantillon 22/01/2022

Date de clôture 05-02-2022

# Echantillon P/18272

# PARASITES SELLES

 $\mathbb{S}$ 

Veuillez sélectionner votre réponse

Parasite 1 Stade d'évolution **ID** Parasite **Fig. 11** 

Si quelque chose n'était pas clair ou en cas de difficulté, n'hésitez pas à nous contacter via EQAtoolkit@sciensano.be.

Kris Vernelen Coordinateur EEQ MSP Qualité des Laboratoires Sciensano